**B** Print How to: Set up TTUnet VPN on your Mac in OS X Snow Leopard, Lion, Mountain Lion, or **Mavericks** Details:

1) Access System Preferences by choosing it from the Apple menu or by opening it from your Dock.

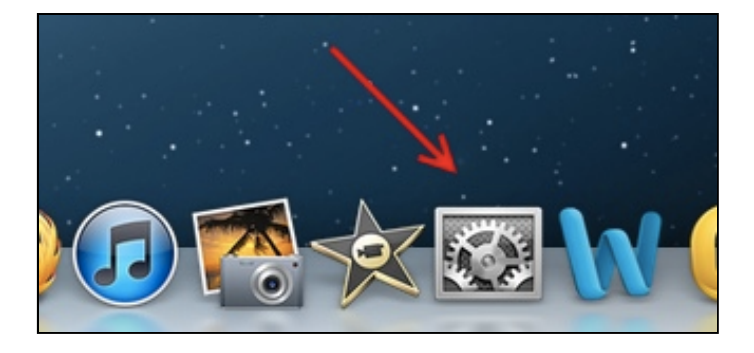

# 2) Click Network.

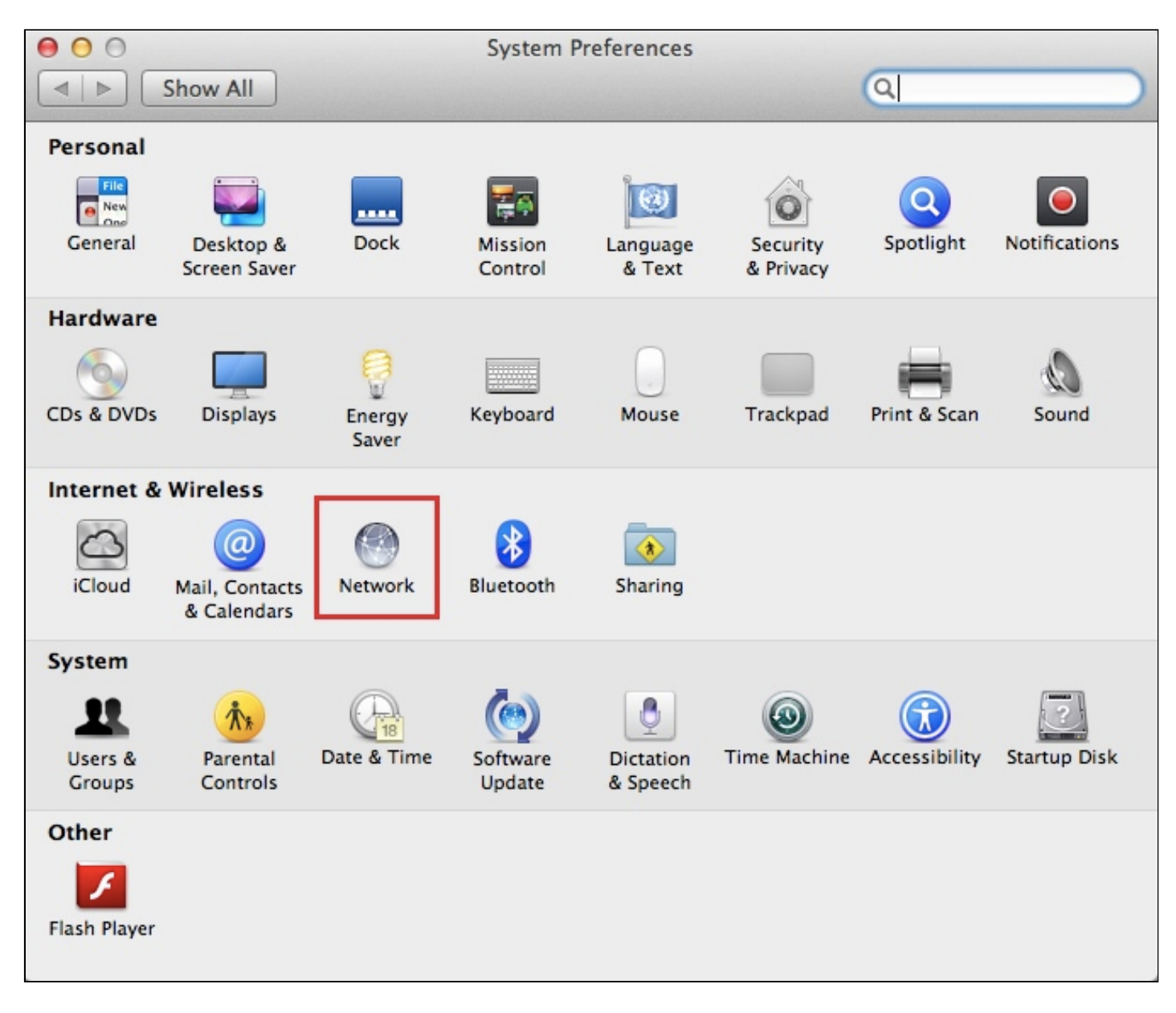

3) If you have an existing connection configured for TTUnet VPN you will probably want to remove it before adding the new connection. Click the existing connection once in the left-hand menu to select it, then click the minus sign (-) to remove it. (If you do not have an existing TTUnet VPN connection, skip to Step 5.)

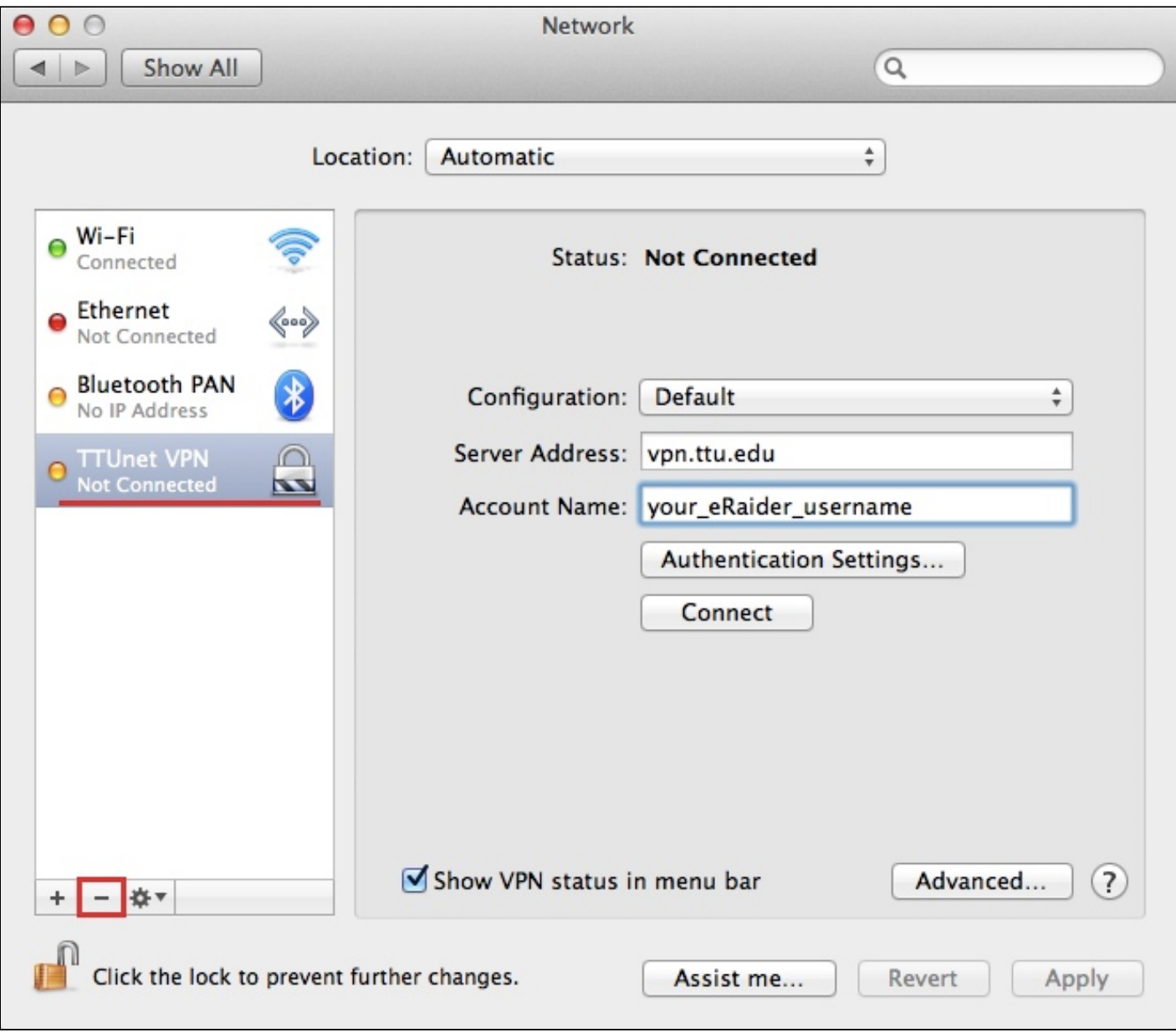

4) Click Apply.

3/31/2015 How to: Set up TTUnet VPN on your Mac in OS X Snow Leopard, Lion, Mountain Lion, or Mavericks

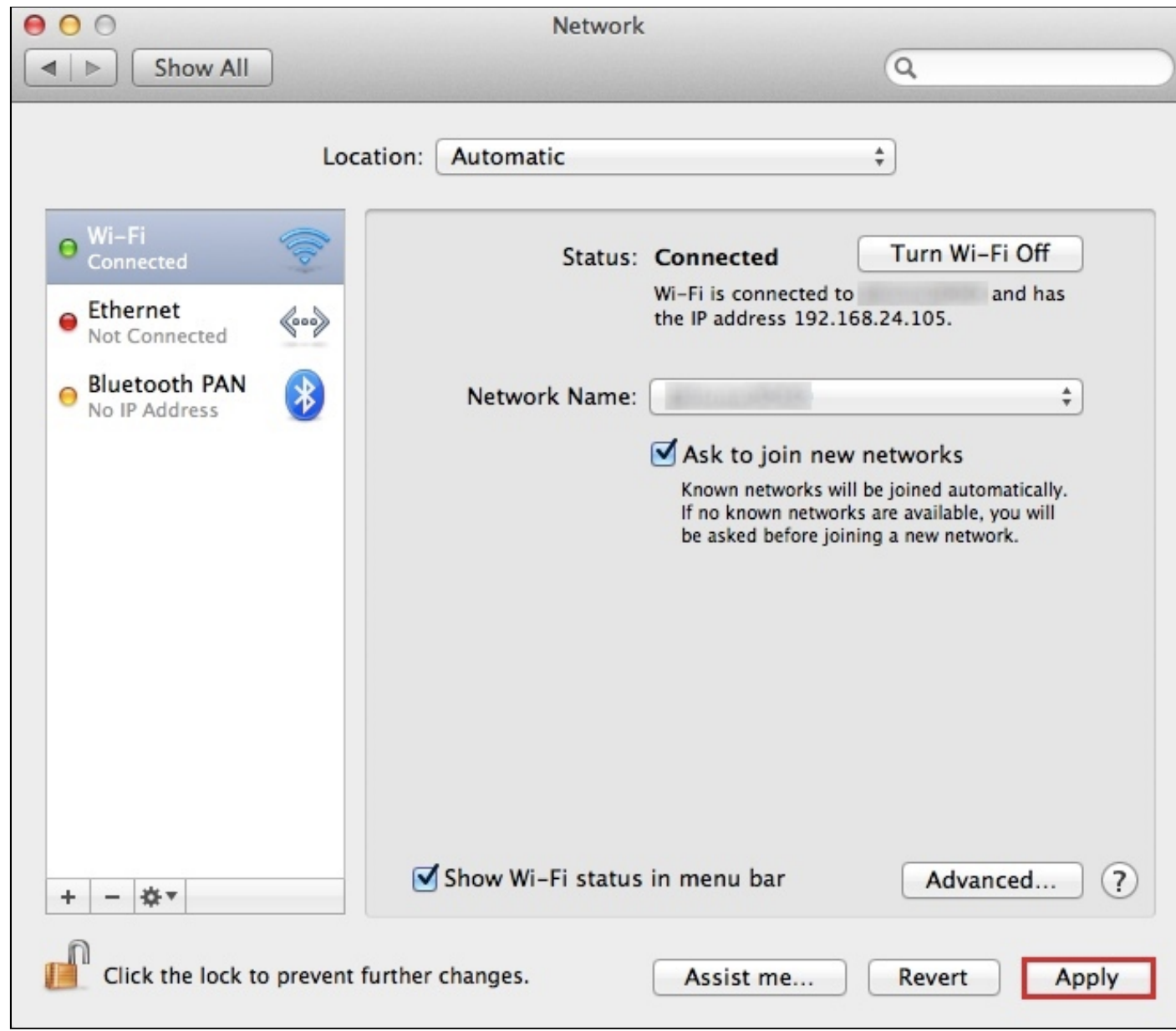

5) Click the plus sign (+) in the bottom left corner to add a new connection.

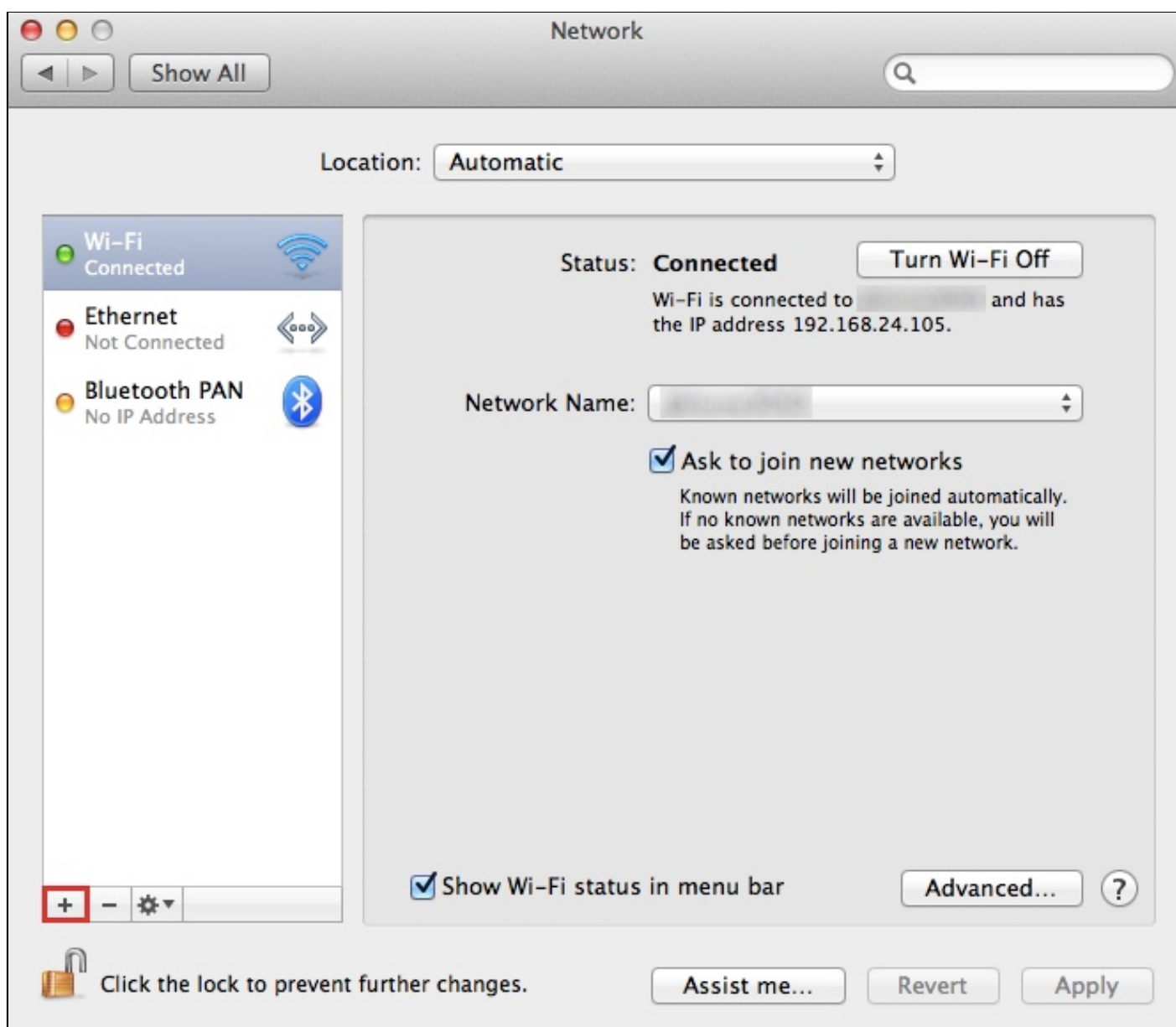

6) Configure the following items. Then, click Create.

- Interface: VPN
- VPN Type: L2TP over IPSec
- Service Name: *any descriptive name you wish, such as* TTUnet VPN

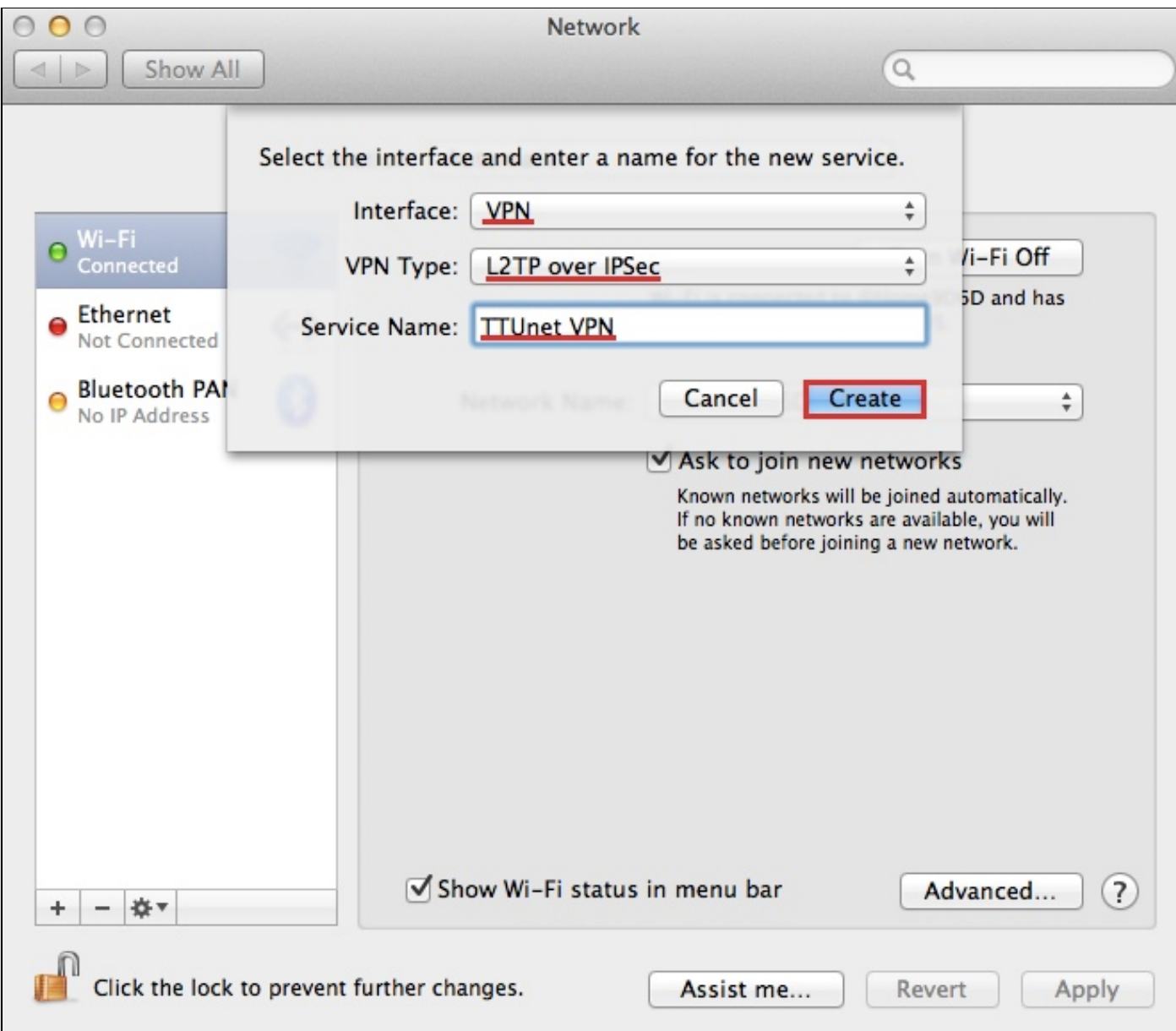

7) Configure the following items. Then, click Authentication Settings.

- Server Address: vpn.ttu.edu
- Account Name: *your\_eRaider\_username* (e.g. jdoe)

3/31/2015 How to: Set up TTUnet VPN on your Mac in OS X Snow Leopard, Lion, Mountain Lion, or Mavericks

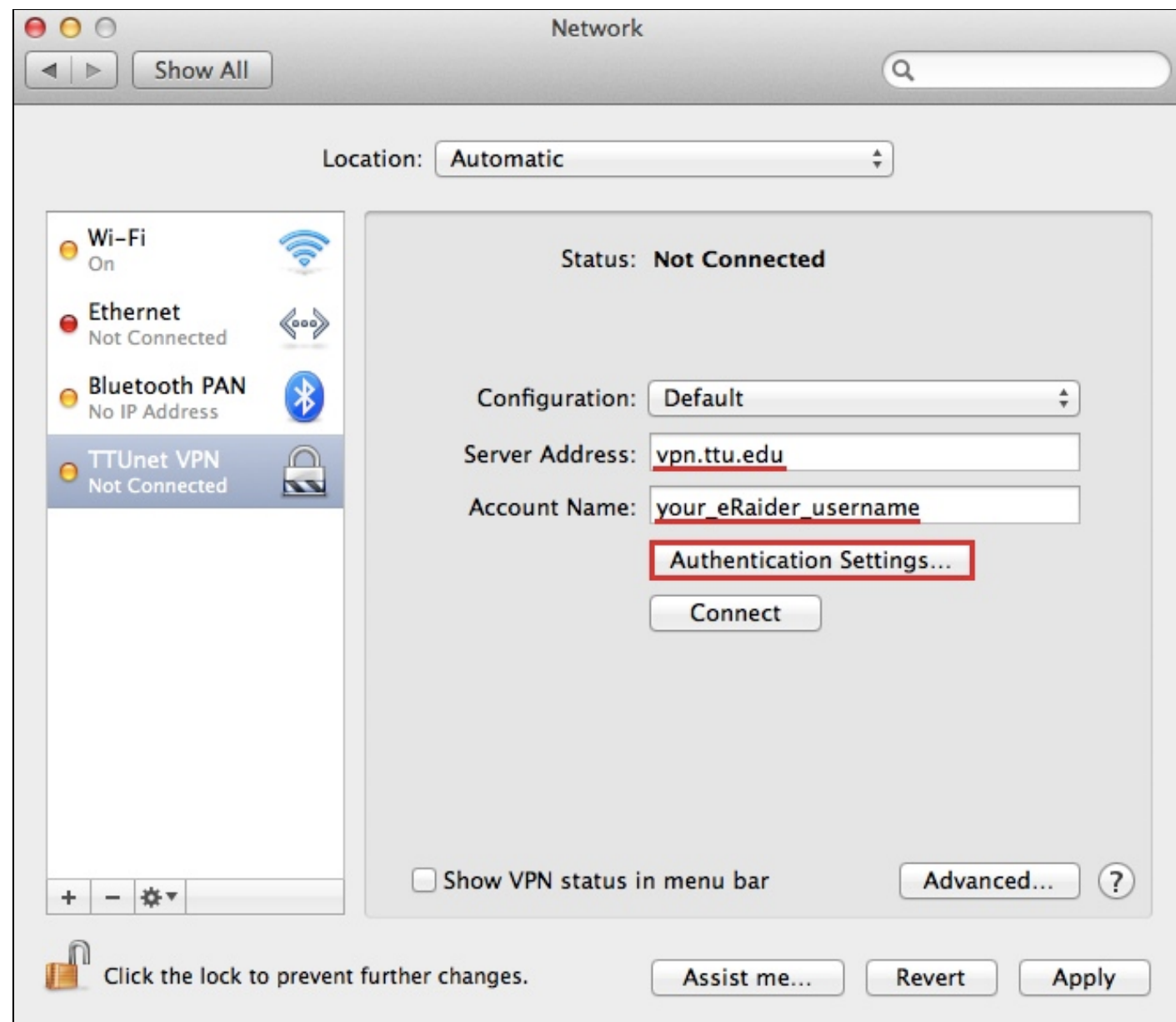

8) Configure the following items. Then, click OK.

- Password: *your\_eRaider\_password*
- Shared Secret: TTUnetVPN

*NOTE:* The Shared Secret is *case sensitive*.

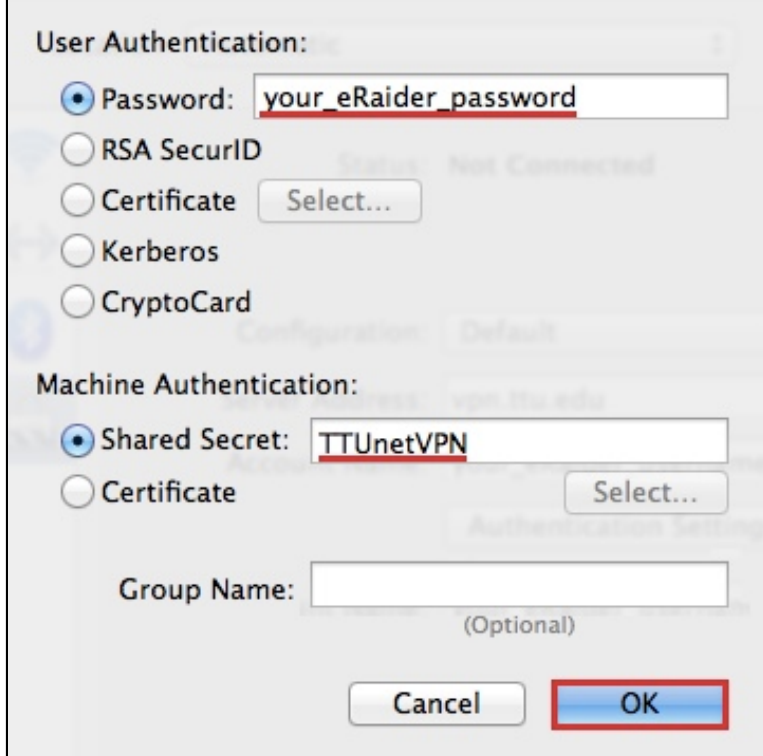

9) Ensure that Show VPN status in menu bar is selected. Then, click Apply.

3/31/2015 How to: Set up TTUnet VPN on your Mac in OS X Snow Leopard, Lion, Mountain Lion, or Mavericks

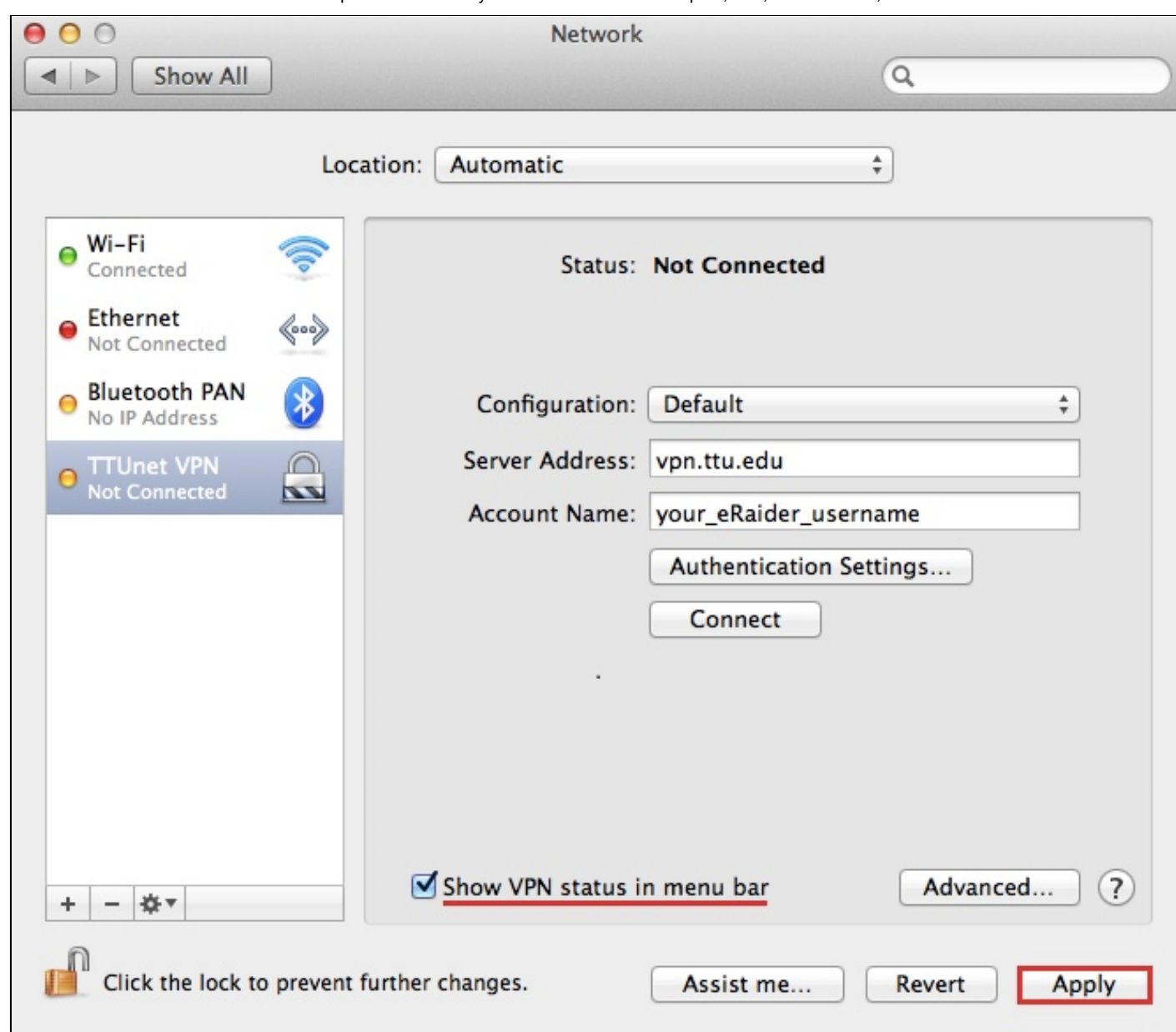

10) Click Advanced.

3/31/2015 How to: Set up TTUnet VPN on your Mac in OS X Snow Leopard, Lion, Mountain Lion, or Mavericks

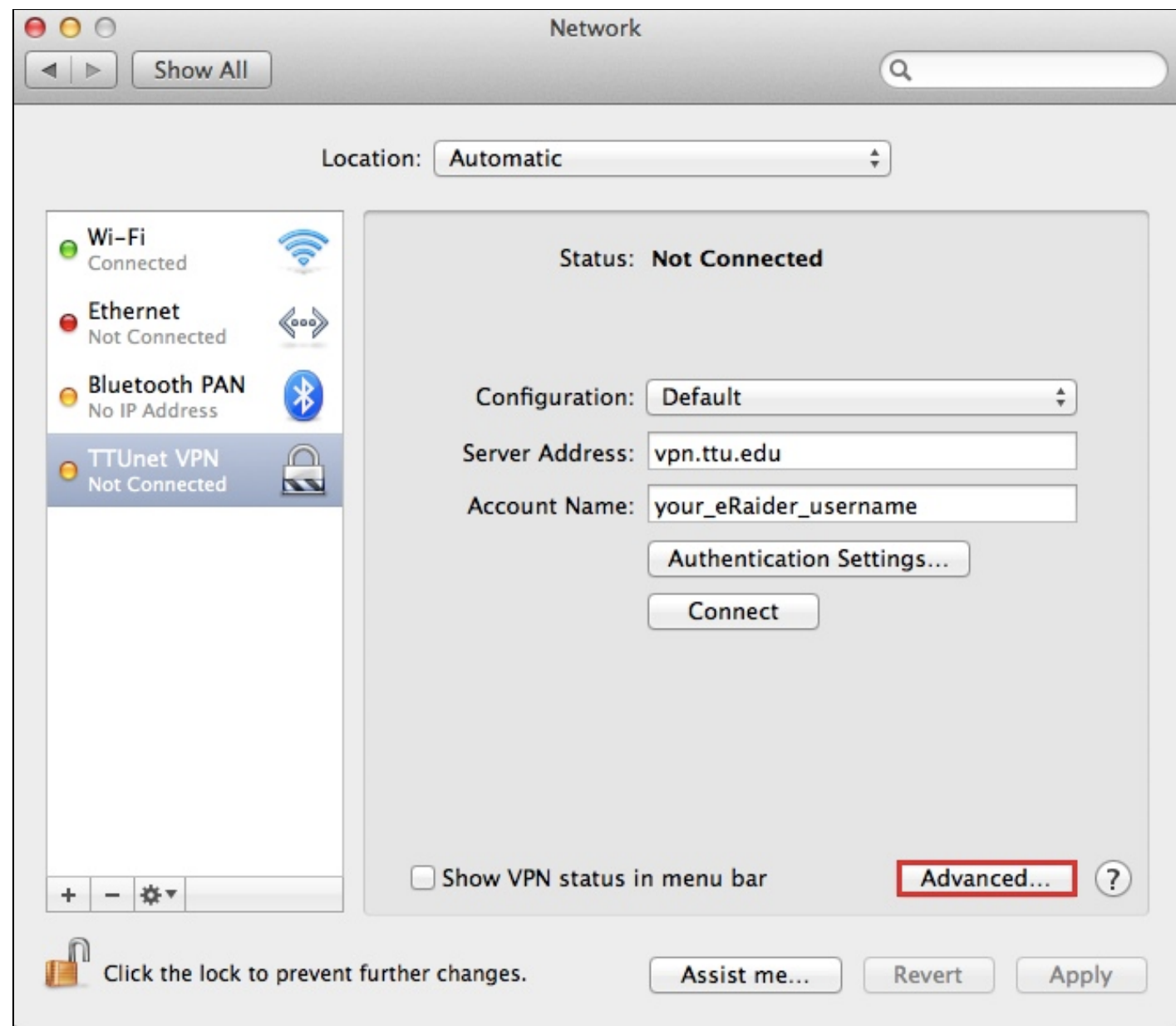

11) Under Options, ensure that Send all traffic over VPN connection is unchecked. Then, click OK at the bottom.

**NOTE:** Leave the box checked if you plan to access TTU online library resources, access the Travel system, or access both TTU and TTUHSC resources (such as shared calendars) while connected to VPN.

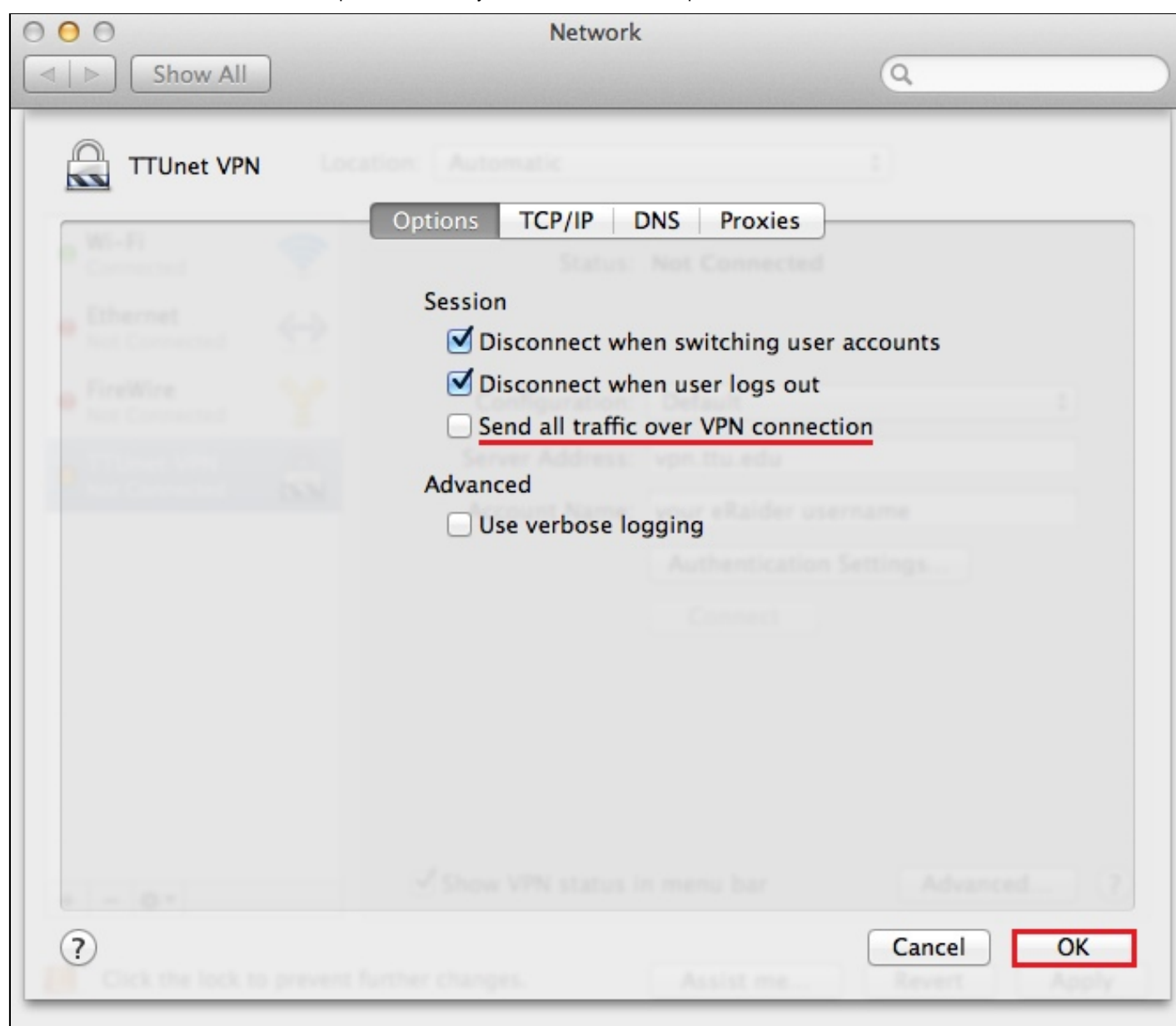

12) Click Apply to save all of the settings.

3/31/2015 How to: Set up TTUnet VPN on your Mac in OS X Snow Leopard, Lion, Mountain Lion, or Mavericks

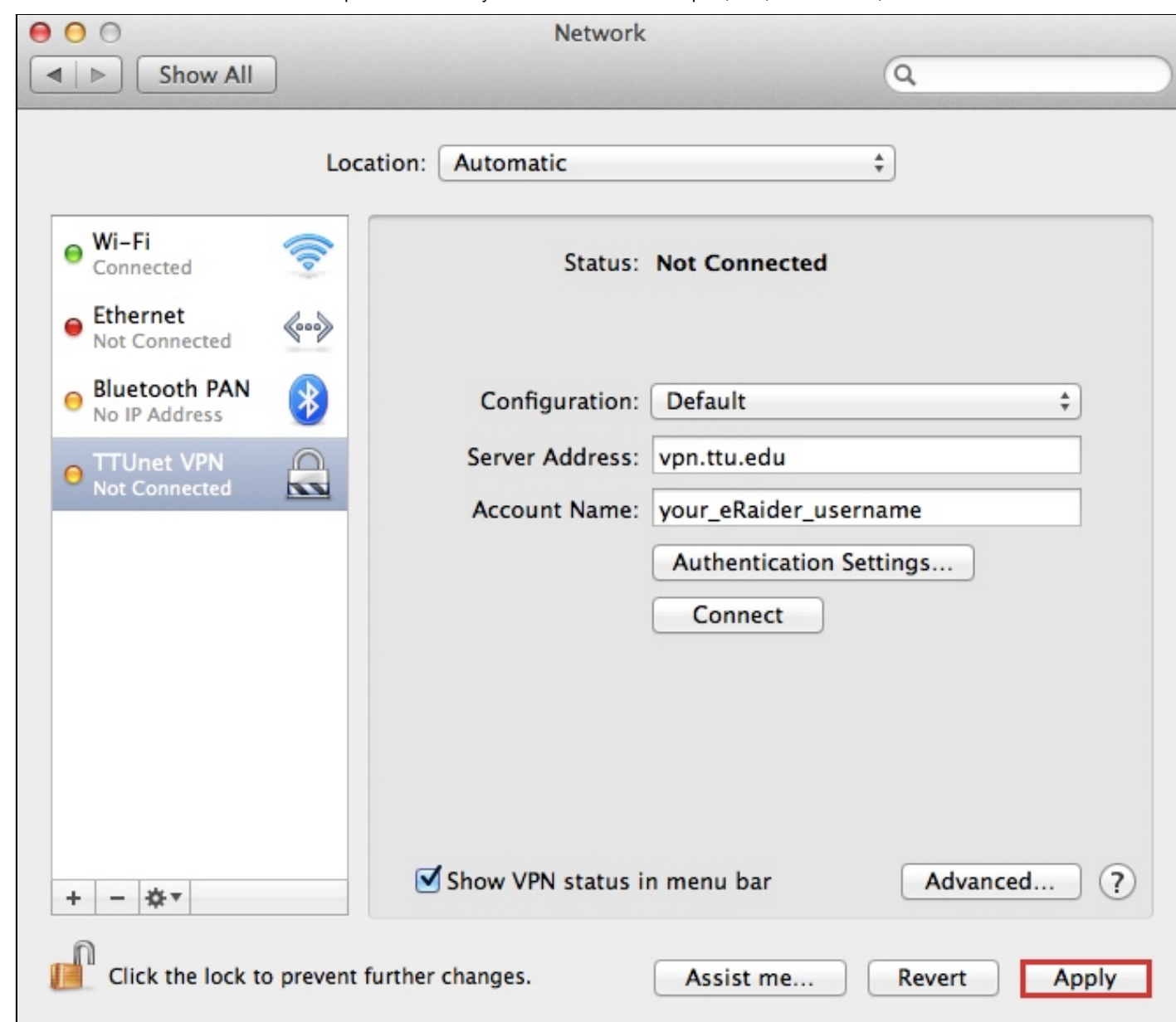

13) Close the System Preferences window.

## OUTCOME

Your Mac is now configured to connect to TTUnet VPN.

*TOE*: TIP: For help connecting and disconnecting from VPN, please see How to: [Connect/disconnect](https://www.askit.ttu.edu/portal/app/portlets/results/view2.jsp?k2dockey=130410152219864) from TTUnet VPN in OS X Snow Leopard, Lion, Mountain Lion, or Mavericks.

Solution properties Solution ID:

110923123316614

Last modified date:

02/04/2015 10:44:20 AM

Taxonomy path:

Network Connectivity//VPN and Remote Access//Settings//

Author:

raking

askIT Portal - version 7.1.0 RightAnswers Inc. 1999-2012